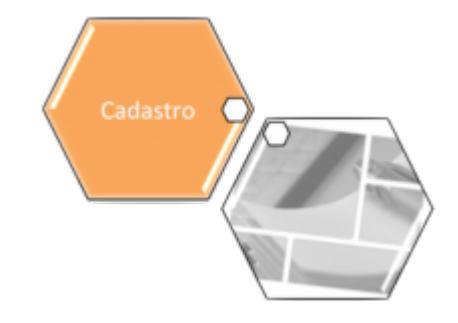

### <span id="page-0-0"></span>**Inserir Imóvel em Programa Especial**

Esta funcionalidade tem como objetivo inserir um imóvel em um programa especial e foi desenvolvida e implementada inicialmente para a **CAEMA**. A opção pode ser acessada via **Menu de Sistema**, no caminho: **[GSAN](https://www.gsan.com.br/doku.php?id=ajuda:pagina_inicial) > [Cadastro](https://www.gsan.com.br/doku.php?id=ajuda:cadastro) > [Imóvel](https://www.gsan.com.br/doku.php?id=ajuda:imovel) > Inserir Imóvel em Programa Especial**.

Feito isso, o sistema visualiza a tela a seguir:

#### **Observação**

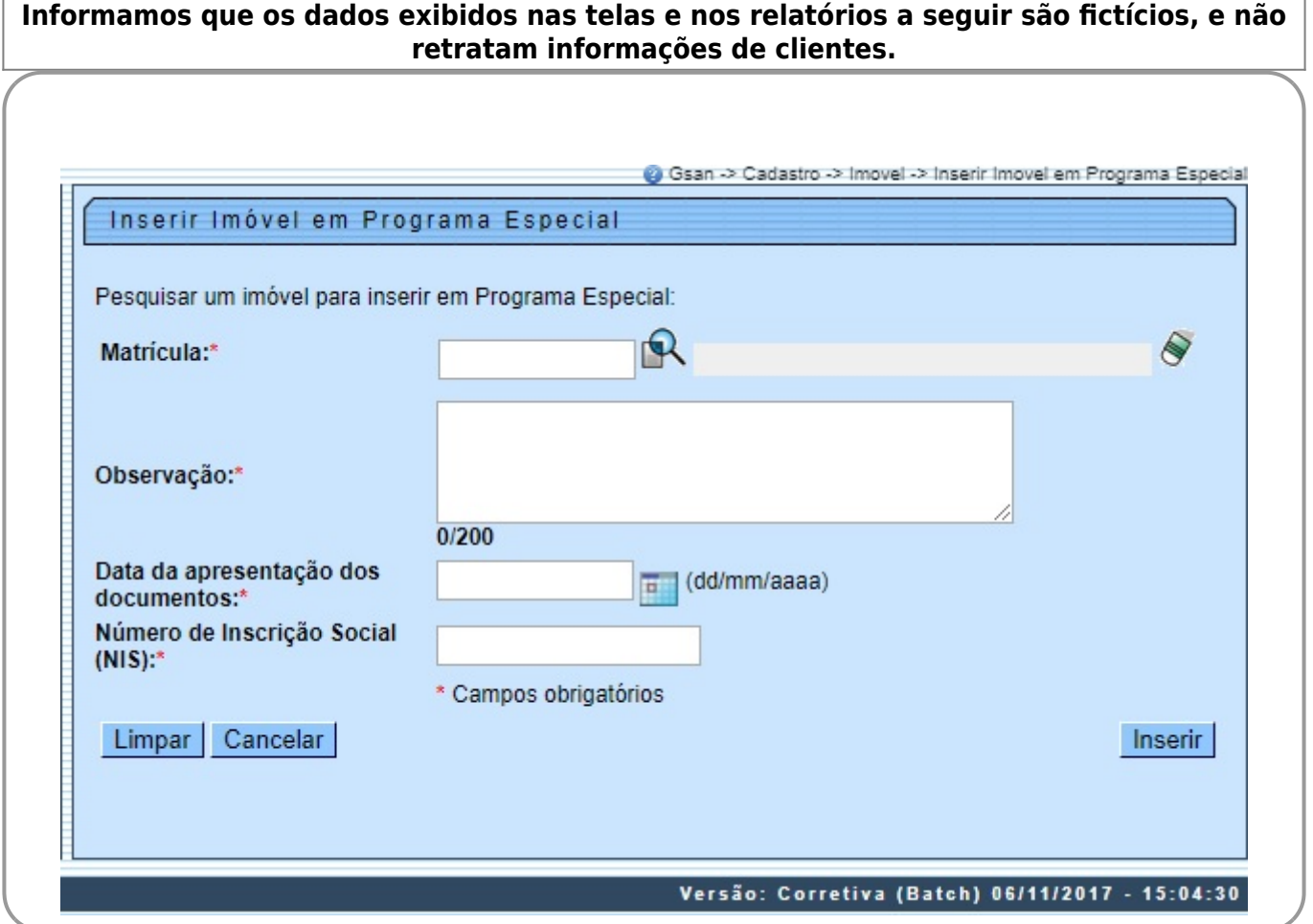

Foi alterado o **Número de Inscrição da Bolsa Família** para o **Número de Inscrição do Seguro Social** (NIS). Além disso, as telas referentes às funcionalidades **[Inserir Imóvel em Programa](#page-0-0) [Especial](#page-0-0)** e **[Manter Imóvel em Programa Especial](https://www.gsan.com.br/doku.php?id=ajuda:manter_imovel_em_programa_especial)** foram alteradas para considerar o número de inscrição do seguro social como obrigatório, verificando a validade deste campo conforme as regras de formação e do dígito verificador. Caso o campo seja inválido, o sistema informa a mensagem NIS inválido.

Dito isso, informe os campos obrigatoriamente e clique no botão **Inserir |** (para detalhes sobre o preenchimento dos campos, clique **[AQUI](#page-1-0)**). O sistema efetua algumas validações: 1.

Validação do NIS:

1.

O NIS – Número de Identificação na Segurança Social, que é composto por onze algarismos, sendo o último o dígito verificador.

2.

O NIS de Pessoa Singular (PS) começa por 1.

3.

O NIS de Pessoa Coletiva (PC) começa por 2.

2.

Regras para o cálculo do Dígito Verificador:

1.

Multiplica-se cada dígito que compõe o NIS, exceto o próprio Dígito Verificador, pela sequência de números primos, da esquerda para a direita, a partir do número primo 2.

2.

Somam-se os 10 produtos obtidos.

3.

Divide-se o resultado da soma por 10.

4.

Obtém-se o resto da divisão.

5.

Subtrai-se de 9, o valor do resto obtido na divisão. O valor obtido será o dígito verificador.

## <span id="page-1-0"></span>**Preenchimento dos campos**

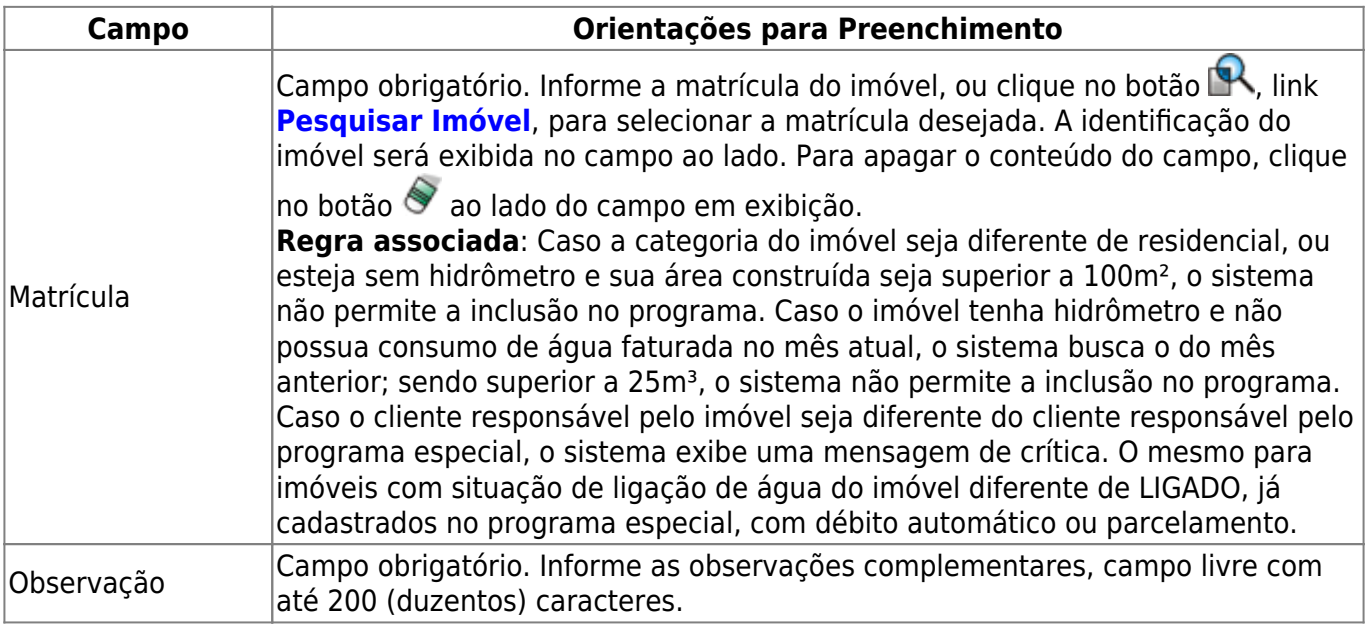

 $\pmb{\times}$ 

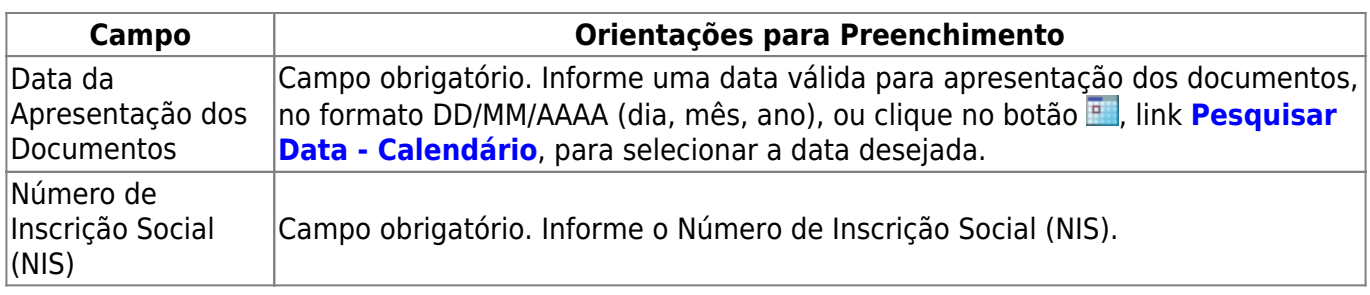

# **Funcionalidade dos Botões**

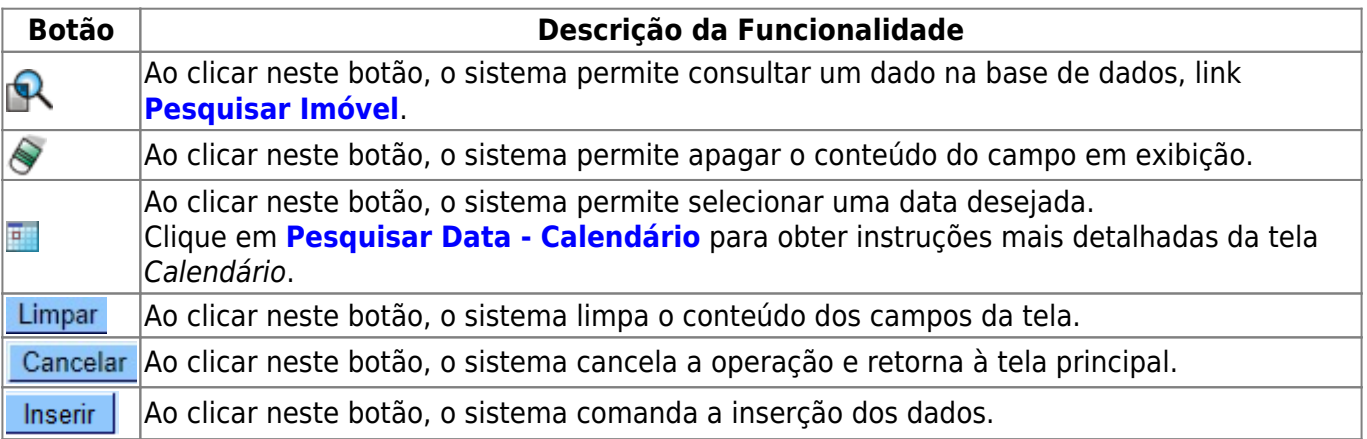

### **Referências**

#### **[Inserir Imóvel em Programa Especial](https://www.gsan.com.br/doku.php?id=postgres:cadastro:uc0973)**

#### **Termos Principais**

**[Imóvel](https://www.gsan.com.br/doku.php?id=ajuda:imovel)**

**[Cadastro](https://www.gsan.com.br/doku.php?id=ajuda:cadastro)**

Clique **[aqui](https://www.gsan.com.br/doku.php?id=ajuda)** para retornar ao Menu Principal do GSAN.

From: <https://www.gsan.com.br/>- **Base de Conhecimento de Gestão Comercial de Saneamento**

Permanent link: **[https://www.gsan.com.br/doku.php?id=ajuda:inserir\\_imovel\\_em\\_programa\\_especial](https://www.gsan.com.br/doku.php?id=ajuda:inserir_imovel_em_programa_especial)**

Last update: **20/09/2019 15:33**